# **[Educreations](https://www.educreations.com/)**

You will be using Educreations for the narration of each of your slides.

You will need to create an account at Educreations.

## [How to Use](https://www.youtube.com/watch?v=_IfcNe5i8CY) (watch video BEFORE you proceed) **In Google Slides**

**FILE** …...choose "Download as"

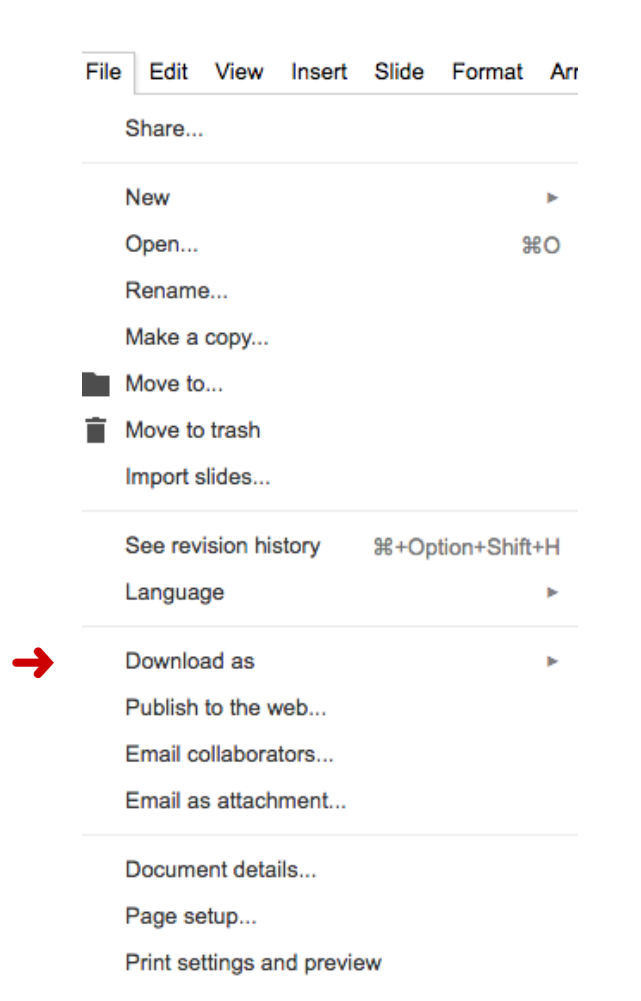

#### **CHOOSE** JPEG image

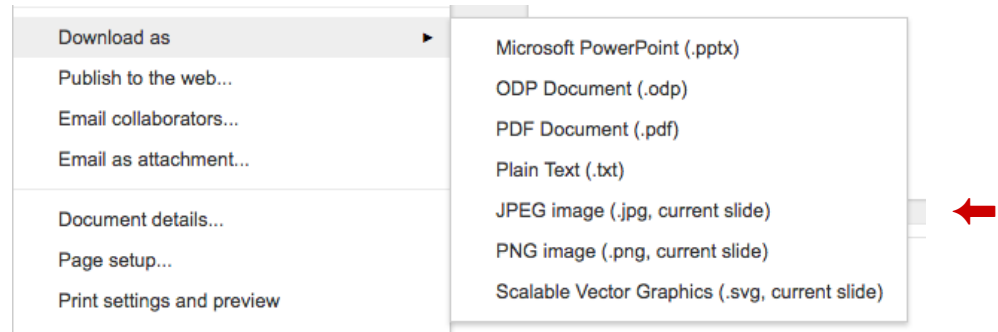

You will need to name the Download **NAME** it the slide number **SAVE** to desktop

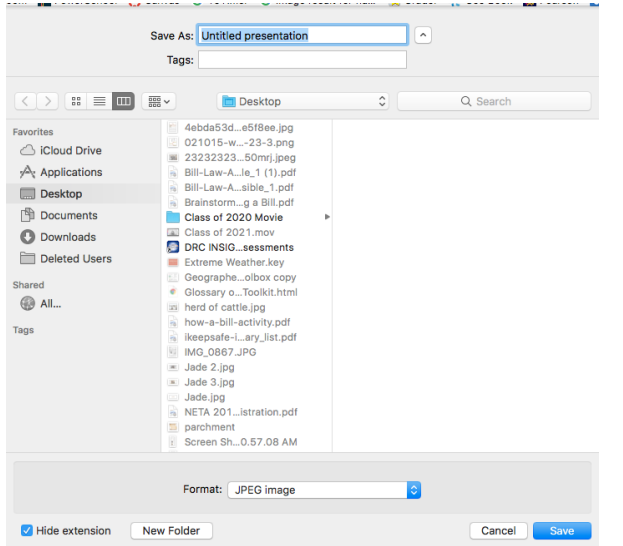

**DO** that for **EACH** slide.

**GO** to Educreations

**START** a New Project

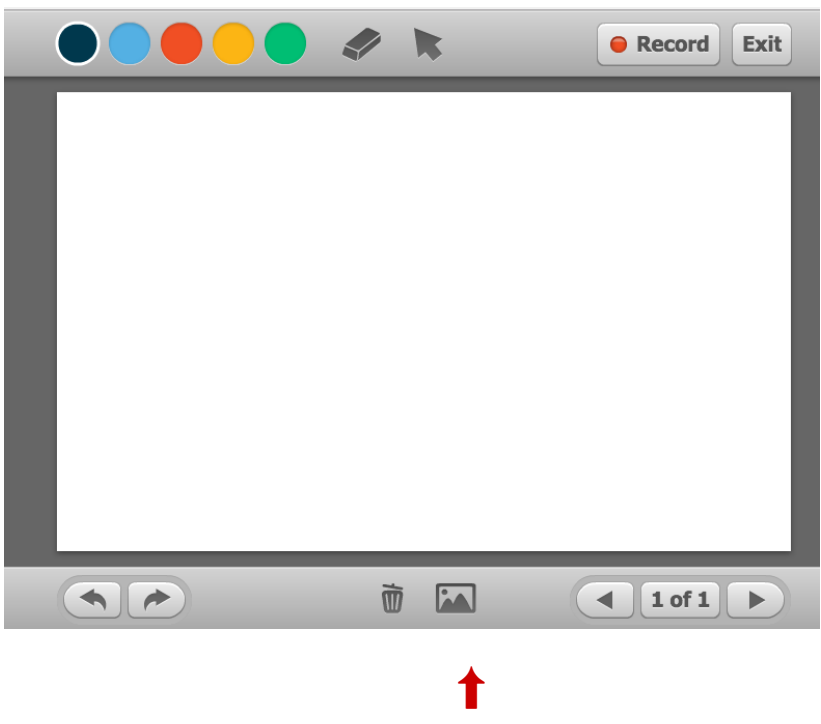

**CHOOSE** the image option

#### **CHOOSE** what image you are going to upload.

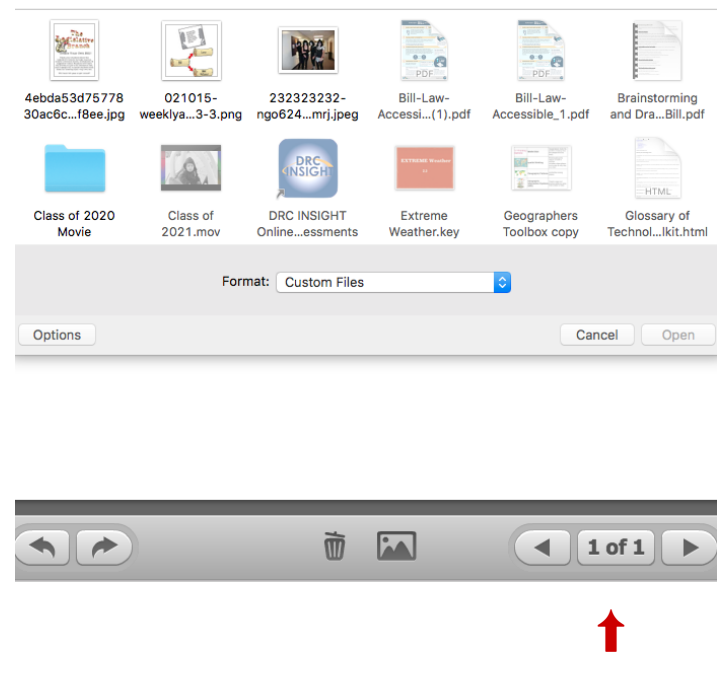

**AFTER** you have the first Slide down

**GO** to the Next slide and repeat the steps until you have all of the slides in Educreation.

### **RECORD**

Make sure you know what you are going to say BEFORE you begin recording. Start with the first slide and speak into the computer microphone. When you get done with the first slide hit PAUSE and then go to the next slide.

Start the recording again on the second slide.

Continue this way until you have recorded on each of the slides.

**PREVIEW** what you have recorded.

**SAVE** project

**COPY** link and paste into **CLASSROOM**.

Turn in